### Welcome to your new iMac. We'd like to show you around.

Dual : FaceTime HD

microphones camera

# Let's get started ----You can also log in with your Apple ID, which allows you to shop the SD card slot USB 3 Thunderbolt

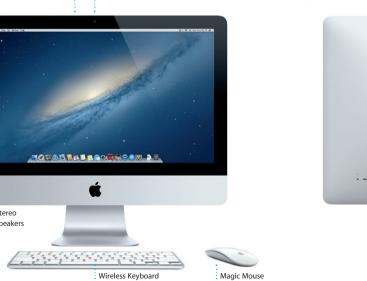

# Quick Start Guide

It's easy to move files like documents, email, photos, music, and movies When you start your iMac for the first time. Setup Assistant helps you get to your new iMac from another Mac or a PC. The first time you start your going. Just follow a few simple steps to quickly connect to your Wi-Fi network transfer your stuff from another Mac or a PC, and create a user account for new iMac, it walks you through the process step by step. All you have to do is follow the onscreen instructions.

Let's get moving

App Store, iTunes Store, and Apple Online Store, and keep in touch using Messages and FaceTime. And your Apple ID lets you access iCloud, which is automatically set up in apps like Mail, Contacts, and Calendar. If you don't have an Apple ID, creating one in Setup Assistant is easy and free.

Welcome

# Turn on mouse Slide the power button on the bottom of the mouse. Transfer Information to This Ma Two-button click Enable Secondary Click in System Preferences to use right and left click. Hold down the Control key and scroll with

### Using your Magic Mouse

· Power indicator light

Your Apple Magic Mouse comes with two AA batteries and is already paire with your iMac using Bluetooth®, so as soon as you turn on the mouse you'l be ready to go. To adjust the tracking, clicking, and scrolling speed or to add secondary button support, choose System Preferences from the Apple menu, then click Mouse. Here are some tips on getting the most out of your

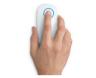

360° scroll

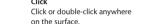

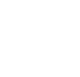

Brush one finger along the surface to scroll or pan in any direction.

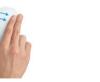

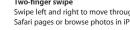

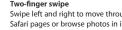

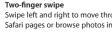

# Swipe left and right to move through Safari pages or browse photos in iPhoto.

Your Apple Wireless Keyboard comes with two AA batteries and is already paired with your iMac using Bluetooth, so they can communicate with each other as soon as you turn on the keyboard. To customize your keyboard or assign keyboard shortcuts, choose System Preferences from the Apple menu, then click Keyboard. Here are some basics that make interacting with your iMac easy.

Using your Apple Wireless Keyboard

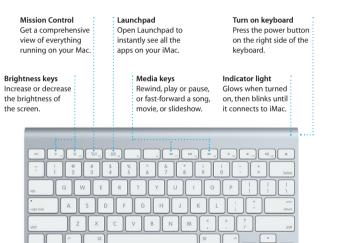

### Get to know your desktop The desktop is where you can find everything and do anything on your

iMac. The menu bar at the top has lots of useful information, including the status of your wireless connection and the battery life of connected Bluetooth devices. The Dock at the bottom is a handy place to keep the apps you use most. It's also where you can open System Preferences, which lets you customize your desktop and other settings on your iMac. Click the Finder icon to guickly get to all your files and folders.

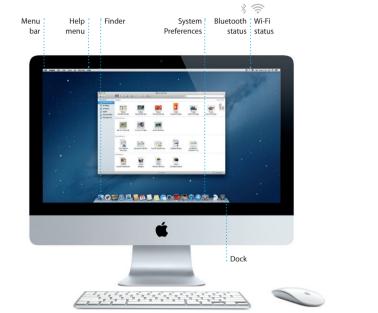

## iCloud

iCloud stores your music, photos, mail, and more. And it wirelessly pushes them to your Mac, iPhone, iPad, iPod touch, and even your PC. All without docking or syncing. So when you buy a song on one device, it's automatically downloaded to all your others. And with Photo Stream, your latest photos appear everywhere you want to see them. To customize your iCloud settings, open the Apple menu, choose System Preferences, and click iCloud. Then sign in with your Apple ID and choose the iCloud features you want to use.

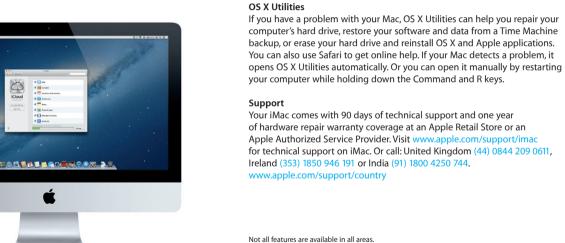

# An important note

Please read this document and the safety information in the Important Product Information Guide carefully before you first use your computer.

Learn more You can find more information, watch demos, and learn even more about iMac features at www.apple.com/imac.

# You can often find answers to your questions, as well as instructions

and troubleshooting information, in Help Center. Click the Finder icon, click Help in the menu bar, and choose Help Center.

computer's hard drive, restore your software and data from a Time Machine backup, or erase your hard drive and reinstall OS X and Apple applications. You can also use Safari to get online help. If your Mac detects a problem, it opens OS X Utilities automatically. Or you can open it manually by restarting your computer while holding down the Command and R keys.

Your iMac comes with 90 days of technical support and one year of hardware repair warranty coverage at an Apple Retail Store or an Apple Authorized Service Provider, Visit www.apple for technical support on iMac. Or call: United Kingdom (44) 0844 209 0611, Ireland (353) 1850 946 191 or India (91) 1800 4250 744. www.apple.com/support/country

Not all features are available in all areas.

TM and © 2013 Apple Inc. All rights reserved. Designed by Apple in California. The Bluetooth® word mark and logos are registered trademarks owned by Bluetooth SIG, Inc. and any use of such marks by Apple Inc. is under license. Printed in XXXX.

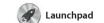

apps on your Mac. Just click the Launchpad icon in the Dock, and a full-screen display of all your apps. Arrange apps any way you want

or delete them from your Mac When you download an app fror appears in Launchpad.

Mission Control

Mission Control gives you bird's-eye view of everything running on your Mac. Click the Mission Control icon in the Dock, and your desktop zooms out to display all the open windows in

every application, all your full-

screen apps, and Dashboard, the home of mini-apps called widget Click anything to zoom in on it Think of Mission Control as the hu of your system—view everything and go anywhere with just a click

surf the web quickly and easily with Multi-Touch gestures. Scroll up or down with one finger on Magic Mouse. Swipe right and left with

Safari web browser

Click the Safari icon in the Dock and two fingers to go back and forth between pages. Hold down the Control key and scroll with onfinger to zoom in and out

Mail lets you manage all your email accounts from a single ad-free inbox, even when you'r

Mail 🔌

Yahoo! Mail, and AOL Mail. You can also use Mail with the free me.com not connected to the Internet. I email account you get with iCloud works with most email standards— The first time you open Mail, Setup including POP3 and IMAP—and Assistant will help you get started. iTunes

popular email services like Gmail play your digital music and videos on your Mac. And you can shop in the iTunes Store for new music,

iTunes is also where you'll find the App Store for iPad, iPhone, and

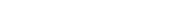

from the Contacts app, then see you can send unlimited messages who has responded. Use iClou another for school, a third for work. iPhone, or iPod touch. With iCloud. See all your calendars in a single devices automatically or share calendars with other iCloud user window or choose to see only the

Just log in with your Apple ID, and device and pick it up on another. And if you want to talk to someone face to face, you can start a video call\* just by clicking the FaceTime icon in the top-right corner of the you can start a conversation on one Messages window.

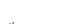

iPhoto is the best way to organize, browse, edit, and share your photos on your Mac. You can organize your photo library by Faces, Places, and Events. To send photos by email or publish them to Facebook, just

iPhoto

iMovie iMovie iMovie puts all your video clips

select the photo and click Shar

in the bottom right of your scree

shots into photo books, calendar

in one place and gives you the iMovie lets you import video from editing tools and special effects most popular digital video camera you need to quickly turn them your iPhone, iPad, or iPod toucl into something memorable. You or the FaceTime HD camera on can make great-looking movies or even Hollywood-style movie

Mac App Store

apps and more. New apps install install apps on every Mac authorized its icon in the Dock

: Discover new apps

Browse thousands of

download them again. The Mac App Store lets you know when app you always have the latest versions. Open the Mac App Store by clicking

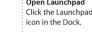

icon in the Dock. on top of another.

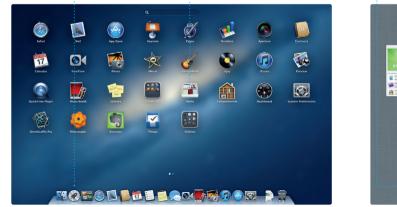

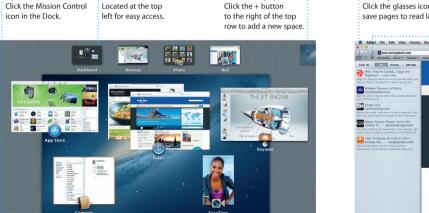

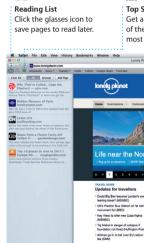

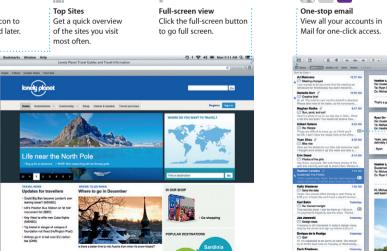

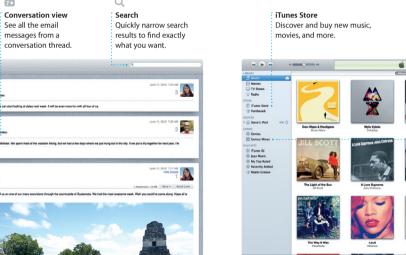

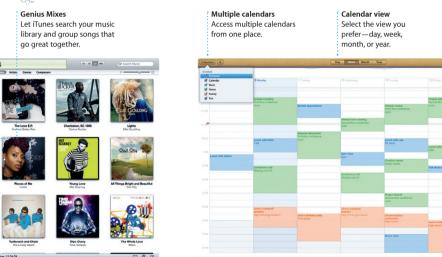

17 Calendar

with Calendar. You can create

calendars you want. Create and

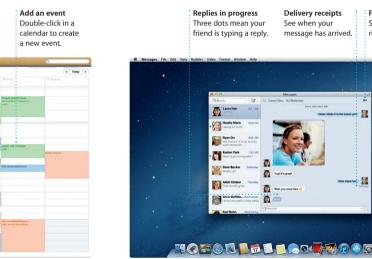

Messages

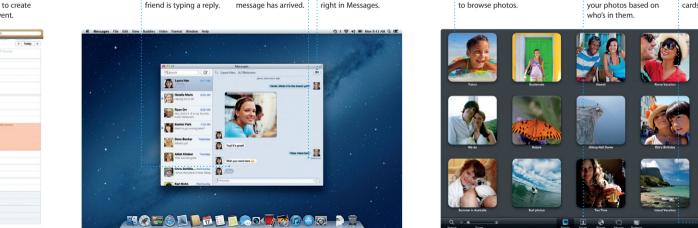

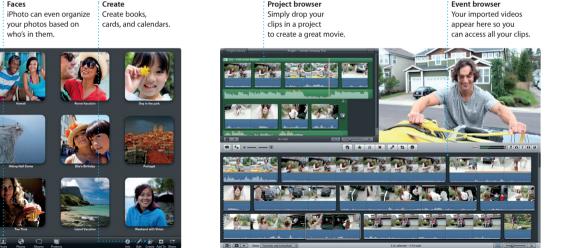

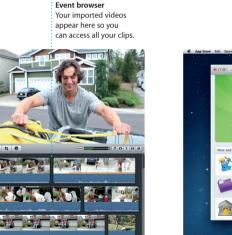

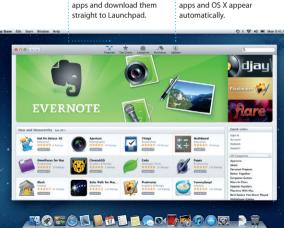